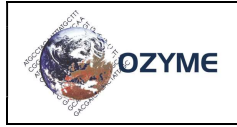

## GUIDE D'UTILISATION RAPIDE DU **NANODROP™ ONE/C**

page 1/2

- 1- Allumez le NanoDrop™ : le bouton ON/OFF se situe à l'arrière de l'appareil
- 2- L'appareil s'initialise (durée : environ 2 minutes). Pendant cette étape laissez le bras de l'appareil en position baissé.

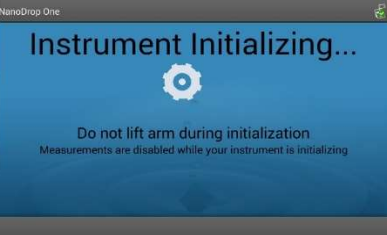

La plateforme clignote et sera bleutée quand l'appareil sera opérationnel : laisser l'appareil faire sa mise route

3- A la fin de l'initiation, la page « MENU » s'affiche.

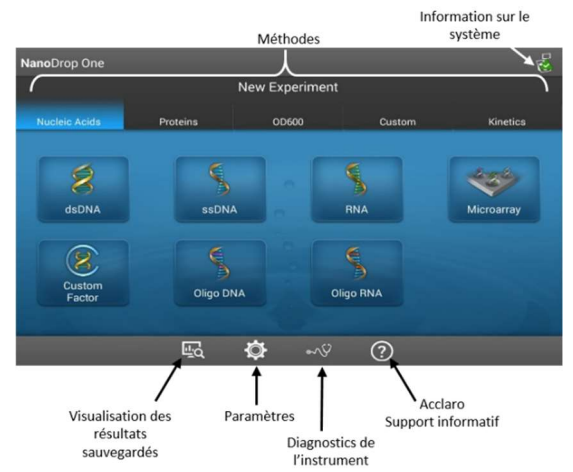

4- Réglez la position de l'écran ainsi que l'inclinaison afin de ne pas être gêné pendant les dosages

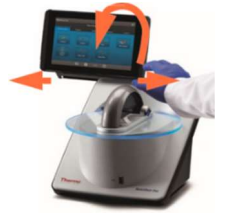

5- Nettoyez les deux socles (le piédestal ainsi que le bras en contact avec la goutte d'échantillon) à l'aide du papier non pelucheux « essuyage spécial laboratoire » imprégné d'eau

6- Sélectionnez la méthode correspondant à votre échantillon (ADN simple ou double brin, ARN,…)

- 7- Suivre les instructions indiquées :
- Conserver ce papier pour toutes les mesures
	- Faire le blanc : mettre 1 µL d'eau stérile ou tampon de votre échantillon sur le piédestal de la plateforme

Utiliser le mode automatique ou non pour le blanc ou les mesures. Pour se faire, mettre « ON » en face de blanc puis de mesure quand il sera activé. Avec ce mode automatique, quand vous baisserez le bras de mesure, la mesure se lancera automatiquement.

- Faire le « BLANC » et attendre que la mesure se termine
- Essuyez immédiatement les 2 surfaces en contact avec l'échantillon

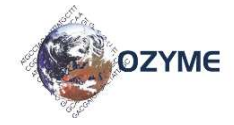

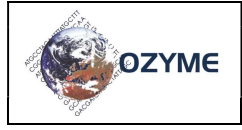

L'appareil indique sur le bandeau haut « Blank OK ». Vous pouvez passer aux échantillons. Dans le cas contraire, refaire le blanc.

- Commencez les mesures.
- Nommez votre échantillon à l'aide de l'écran tactile puis déposer 1 µL du matériel à mesurer
- Abaissez le bras : la mesure se fait automatiquement

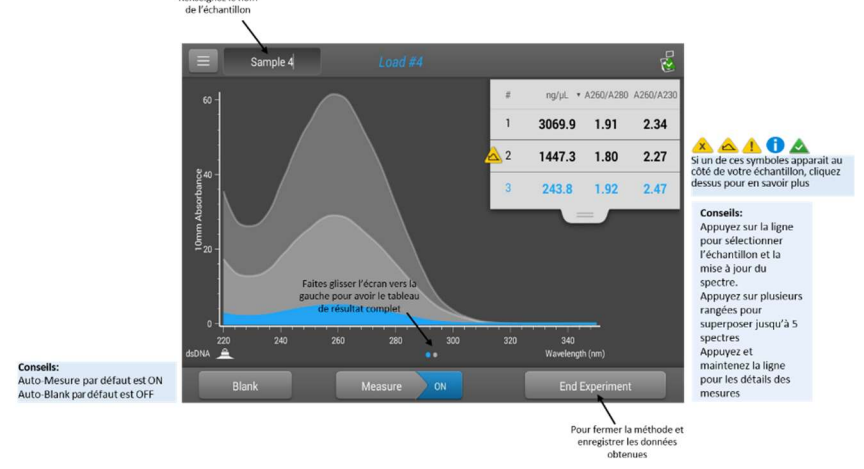

- Un graphe s'affiche à gauche ainsi que la concentration en matériel en haut à droite de l'écran (révélateur ou non de contamination phénolée ou protéique)
- Nettoyez les deux surfaces de mesure avant chaque nouvelle mesure.

Procédez de la même manière pour les autres échantillons

Une fois toutes les mesures effectuées, faire « FIN DE L'EXPERIENCE »

Une fenêtre s'ouvre dans laquelle on peut enregistrer :

- o la date
- o le nom de l'analyse
- o y associer le nom d'un utilisateur

Il est possible d'exporter les résultats sur une clé USB (elle peut être enfichée au début ou fin d'expérience)

- Cliquer sur « EXPORTER LES DONNEES »

La fenêtre de chargement des données sur la clé et du choix de type d'exportation s'affiche : faire « OK » pour valider.

Vous avez la possibilité d'exporter sous trois formats en cochant ceux voulus :

- o « .csv » : format à ouvrir sous Excel contenant les valeurs de concentration et ratio ainsi que les informations liées à Acclaro
- o « .tsv » : format à ouvrir sous Excel contenant les valeurs d'absorbances pour chaque longueur d'onde
- $\circ$  « .sql » : format qui s'ouvre avec le logiciel NanoDrop<sup>TM</sup> One PC Viewer directement sur votre ordinateur. Ainsi vous revoyez vos résultats et spectres comme sur le NanoDrop™.
- La clé peut être enlevée lorsque le message indique que l'enregistrement est fini

Bien nettoyer les deux surfaces de mesure avec le papier d'essuyage et abaisser le bras

8- L'appareil revient à la page d'accueil et est prêt à être réutilisé ou éteint avec le bouton ON/OFF à l'arrière de l'appareil.

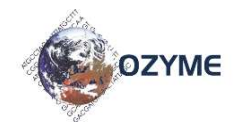